## **Save a Microsoft Document as a PDF/A File**

If you need to convert your Microsoft Word or PowerPoint documents to PDF/A for archiving and you are running Windows 10, but you do not have access to Adobe Acrobat Pro, then follow these instructions.

**Step 1**: Open the document you want to convert to PDF/A.

**Step 2**: Chose File > Save As, then chose the location where you want to save the new file.

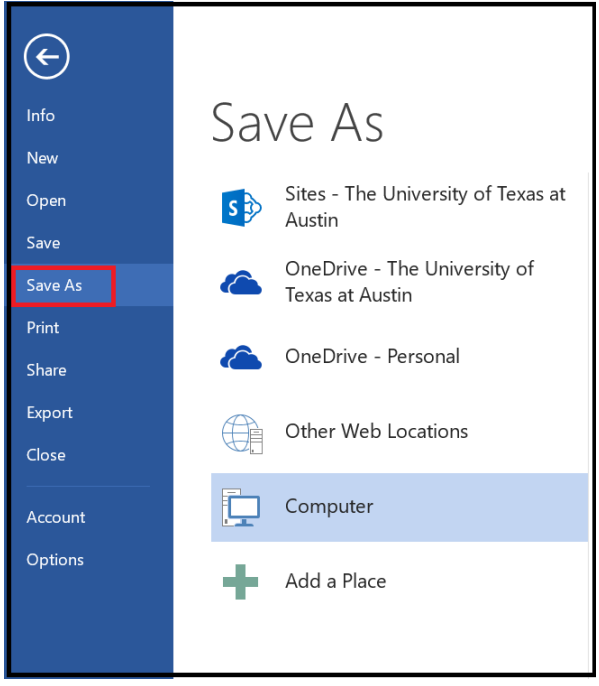

**Step 3**: In the Save As dialog box,

- 1. Under Save as type, select PDF (\*.pdf).
- 2. Make sure that the Open file after publishing box is checked.
- 3. Next click on Options.

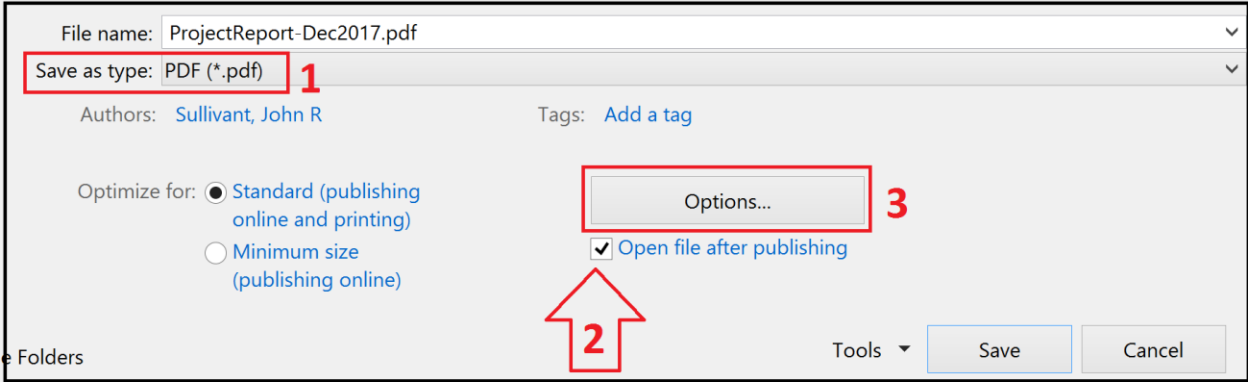

## **Save a Microsoft Document as a PDF/A File**

**Step 4**: In the Options dialog box, under PDF Options, check the box that says: **ISO 19005-1 compliant (PDF/A).**

Next click OK to close the Options dialog box.

Next click Save in the Save As dialog box.

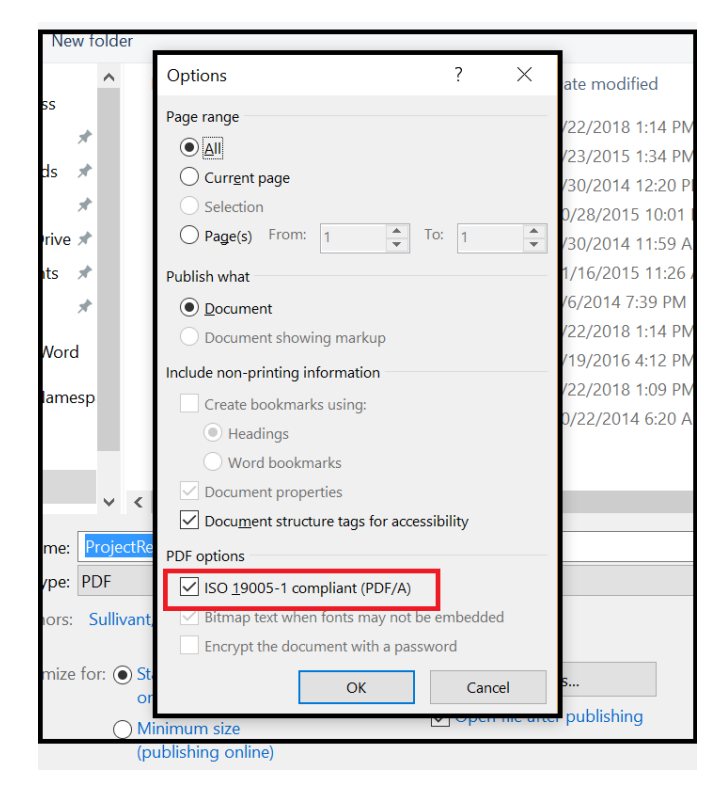

**Step 5**: The new document will open in your default PDF reader app. You will know it is a PDF/A file if you see the blue bar that says "This file claims compliance with the PDF/A standard and has been opened read-only to prevent modification."

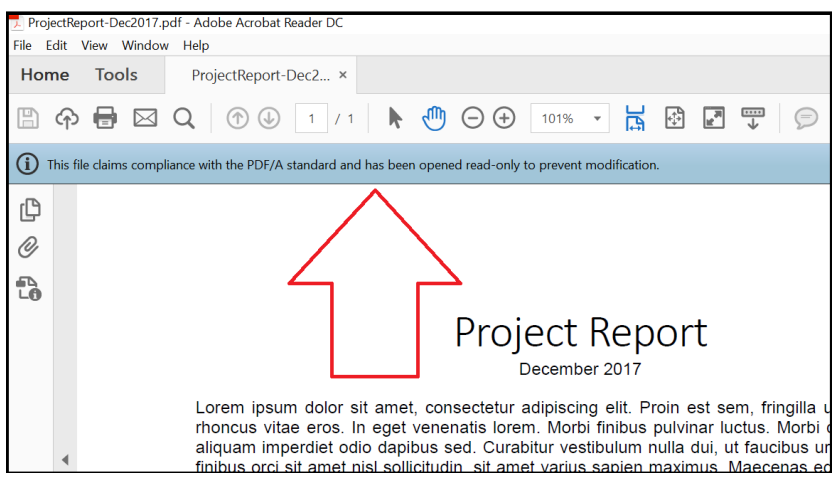